## **Business Process/Tasks**

For each task you perform in Workday, there is a business process, which defines the required steps. To view your tasks, click the **Inbox** worklet.

## **Inbox and Notifications**

To view your Inbox:

**1.** Click the **Profile icon** > **Inbox**.

The Actions tab will contain your business process tasks, approvals, and to-dos. Actions can be filtered with the view pulldown menu.

The Archive tab displays the process status of any business process you have been involved in.

**2.** Click **Notifications** from the Profile icon. Here, you can view configurable alerts (birthdays, anniversaries, time off, etc.) and reporting notifications.

# **Archive Tasks / Status**

- **1.** Click your **Profile icon** > **Inbox**.
- **2.** Select the **Archive** tab, which tracks all business processes you have initiated. The Actions tab will contain your business process tasks, approvals, and to-dos.

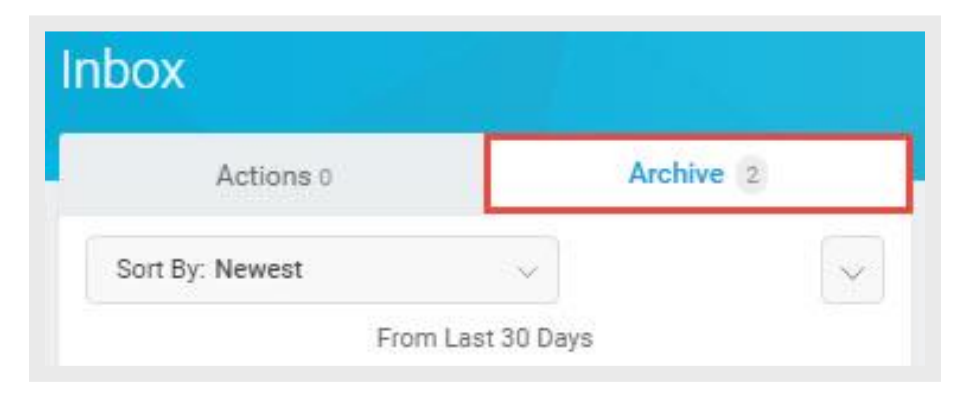

# **Add Inbox Delegations**

From the profile menu:

- **1.** Click **Inbox** and the **Actions** tab.
- **2.** Click the unlabeled pull-down list and **My Delegations**. Here you can view your current delegations or add new ones.
- **3.** Click the **Manage Delegations** button.
- **4.** Select Begin and End dates to let the system know how long the delegation will last.
- **5.** Select the person you want to delegate your inbox to. Typically this would be someone on your management team or one of your peer managers.
- **6.** Select the business processes you want your delegate to do inbox tasks on your behalf or select **For all Business Processes**.
- **7.** Click **Submit.**

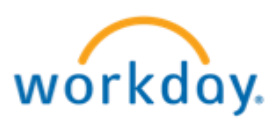

# **Getting Started:** Manager Inbox **Manageries and Manageries and Manageries Analysis of Manageries Analysis Manageries Analysis Manageries Analysis Manageries Analysis Manageries Analysis Manageries Analysis Manageries Anal**

# **Reassign Tasks**

From the profile menu:

- **1.** Click Org Chart to view the Timekeepers and Time Approver's aligned to you.
- **2.** Navigate to the required Timekeeper or Time Approver's profile.
- **3.** Click  $\left( \frac{\text{Actions}}{\text{Actions}} \right)$ , select Business Process, and choose the Reassign Tasks option.

*Note:* The selected employee's name defaults into the Reassign Tasks for Worker field.

**4.** Click **Ok** to confirm this is the correct employee and go to the *Reassign Workers Tasks* screen.

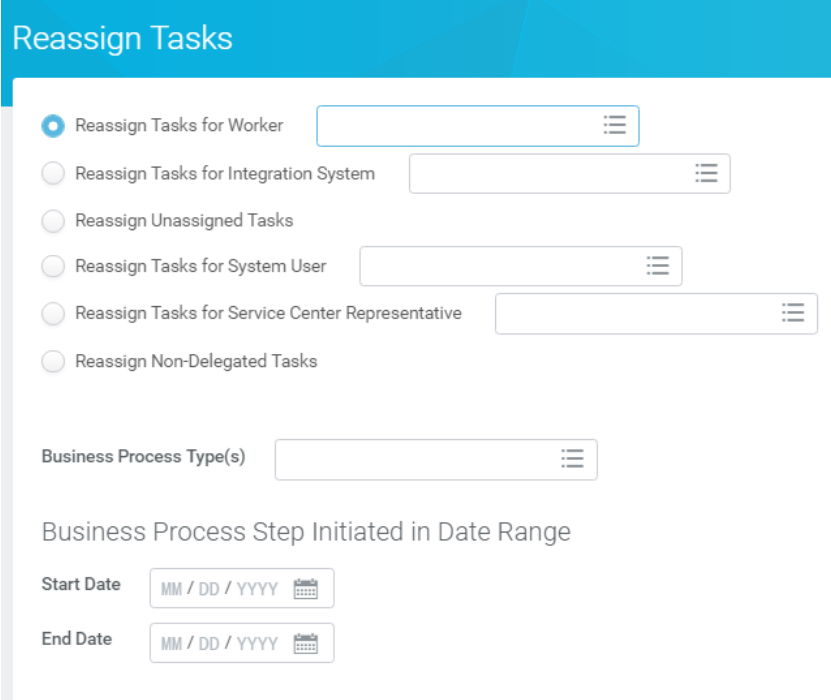

- **5.** Select the required employee from the **Reassign To** field. *Note:* The manager can reassign the task to themselves or another employee.
- **6.** Enter a reason for the reassignment in the **Reassignment Reason** field.
- **7.** Click **Ok** to confirm the change in assignment.

*Note:* Workday displays the message, "The task was completed successfully."

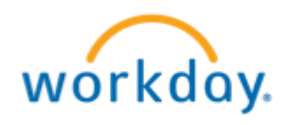